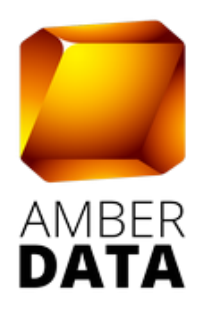

# РУКОВОДСТВО ПОЛЬЗОВАТЕЛЯ

ПО «ВИ КРУТИЛКА» (AmberData)

Сведения о правообладателе

Общество с ограниченной ответственностью «Амбердата» 127521, г. Москва, 12-й проезд Марьиной рощи, д.9, корп. 1, пом. VI, ком. 1 ИНН/КПП: 7703096683/771701001 тел.: (499) 938-43-78 e-mail: info@amberdata.ru

# Оглавление

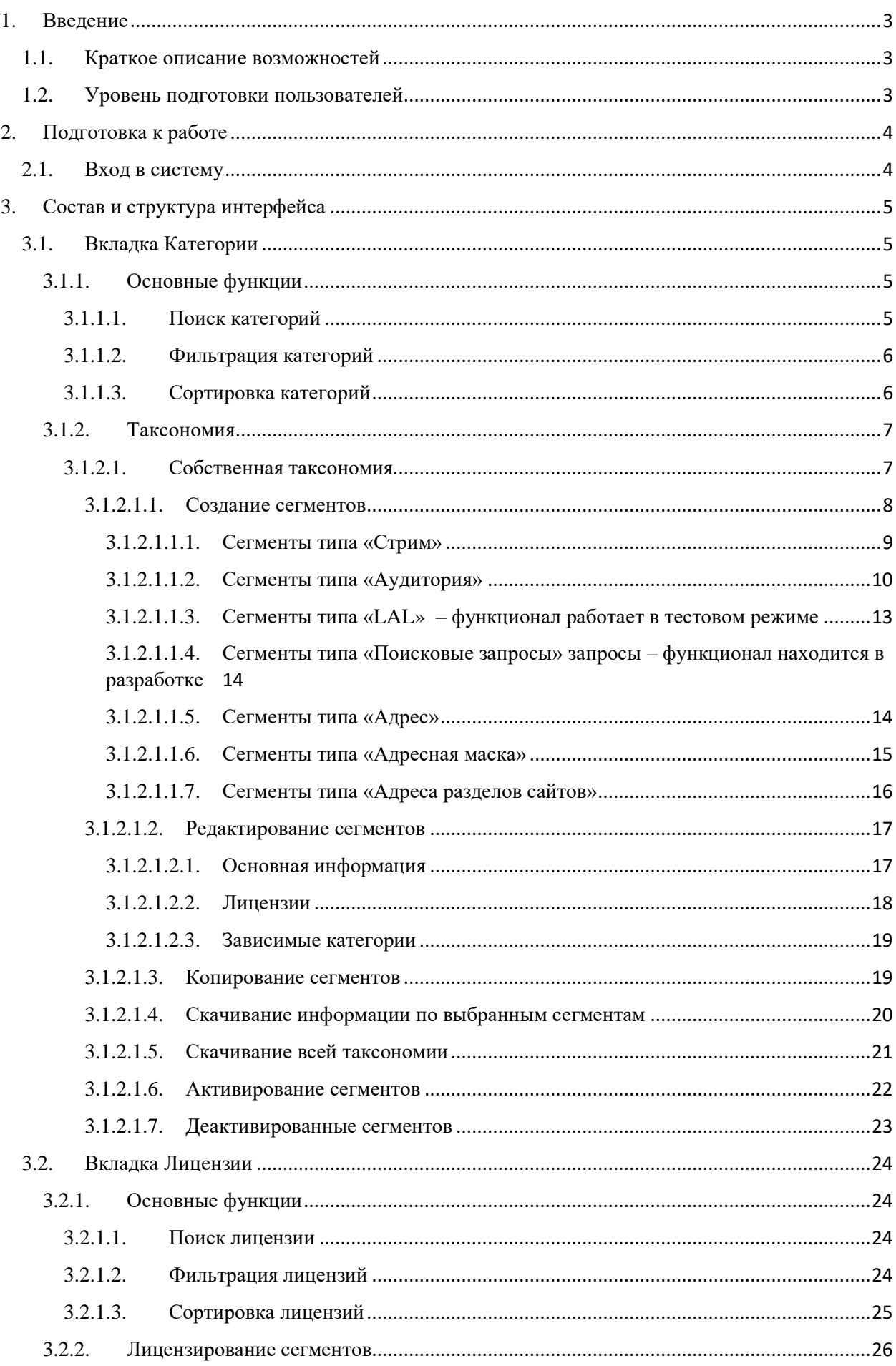

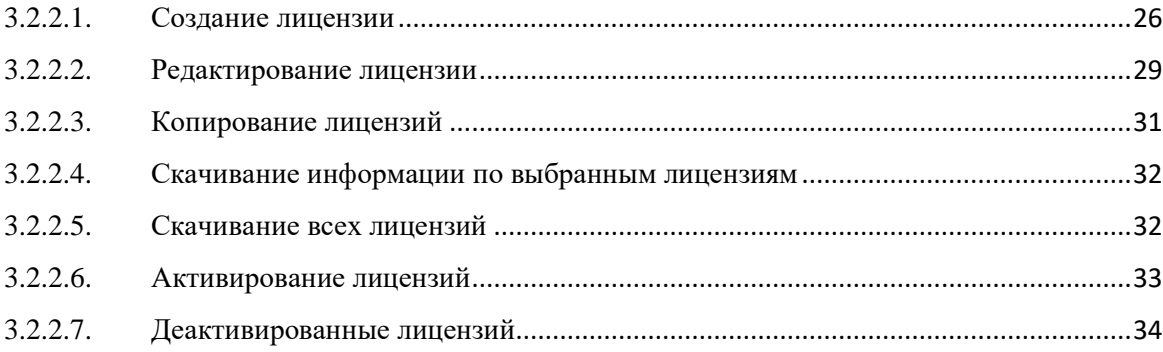

# <span id="page-3-0"></span>**1. Введение**

Настоящий документ является руководством пользователя по эксплуатации интерфейса DMP платформы AmberData на данных AmberData.

## <span id="page-3-1"></span>**1.1. Краткое описание возможностей**

Интерфейс DMP платформы AmberData предназначен для создания и редактирования сегментов, а также последующей выгрузки их в рекламные сети для проведения таргетированных рекламных кампаний.

# <span id="page-3-2"></span>**1.2. Уровень подготовки пользователей**

Все пользователи должны обладать следующей квалификацией:

- Пользовательские навыки работы с операционными системами семейства Microsoft Windows.
- Пользовательские навыки работы с одним из следующих web–браузеров: Microsoft Internet Explorer, Opera, Google Chrome.
- Знание предметной области и знакомство с Руководством пользователя.

# <span id="page-4-0"></span>**2. Подготовка к работе**

Клиентская часть приложения не требует проведения установки. Работа осуществляется посредством web-браузера.

## <span id="page-4-1"></span>**2.1. Вход в систему**

<span id="page-4-3"></span>Для осуществления входа в проект необходимо выполнить следующие действия:

- <span id="page-4-2"></span>1. Запустить браузер.
- 2. Указать следующий URL https://my.amberdata.ru/ в адресной строке браузера.
- 3. В открывшемся окне авторизации [\(1\)](#page-4-2) ввести логин и пароль, предоставленные администратором системы.
- 4. Нажать кнопку «**Войти**»

<span id="page-4-5"></span>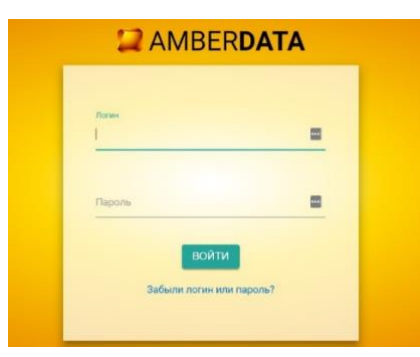

*– Окно авторизации*

В случае успешной аутентификации пользователю открывается экранная форма «**Последние добавленные коды**» и «**Последние добавленные категории**» [\(1\)](#page-4-3).

| Лимиты проекта                 |              | Последние добавленные коды |                                 |                          |                |  |  |
|--------------------------------|--------------|----------------------------|---------------------------------|--------------------------|----------------|--|--|
| <b>Наименование</b>            | Создано      | Лимит                      | ID                              | Имя                      | Статус         |  |  |
| Категории - Аудиторные         |              | 100                        | 7122                            | <b>Project Test Code</b> | <b>Активен</b> |  |  |
| Категории - LAL                | $\mathbf{0}$ | 10 <sup>1</sup>            |                                 |                          |                |  |  |
| Категории - Поисковые запросы  | $\mathbf{0}$ |                            |                                 |                          |                |  |  |
| Категории - Stream             |              | 100                        | Последние добавленные категории |                          |                |  |  |
| Категории - Маски URL          |              | 5                          | ID                              | Название                 |                |  |  |
| Категории - URL's              | $\mathbf{0}$ | 5                          |                                 |                          | Охват          |  |  |
| Коды                           |              | 10 <sup>10</sup>           |                                 | 448684 Аудитория         | $\mathbf{0}$   |  |  |
| Лицензии                       |              | 250                        |                                 | 448682 Код 7122          | $\Omega$       |  |  |
| Быстропроцессинговые категории | 0            | 5                          |                                 |                          |                |  |  |

*– Окно приветствия*

<span id="page-4-4"></span>Если по каким-либо причинам пользователь получил отказ в доступе, необходимо обратиться к администратору Системы.

# <span id="page-5-0"></span>**3. Состав и структура интерфейса**

В данном разделе приводится описание окон интерфейса, их основных элементов для ввода и просмотра данных.

С главной страницы вы можете перейти на следующие страницы:

- 1. Категории
- 2. Лицензии
- 3. Коды

Также вы видите последние добавленные коды и категории с охватами [\(Рисунок 2\)](#page-4-4).

# <span id="page-5-1"></span>**3.1. Вкладка Категории**

Для просмотра уже созданных категорий и создания новых необходимо зайти на вкладку «**Категории**» [\(2\)](#page-4-5).

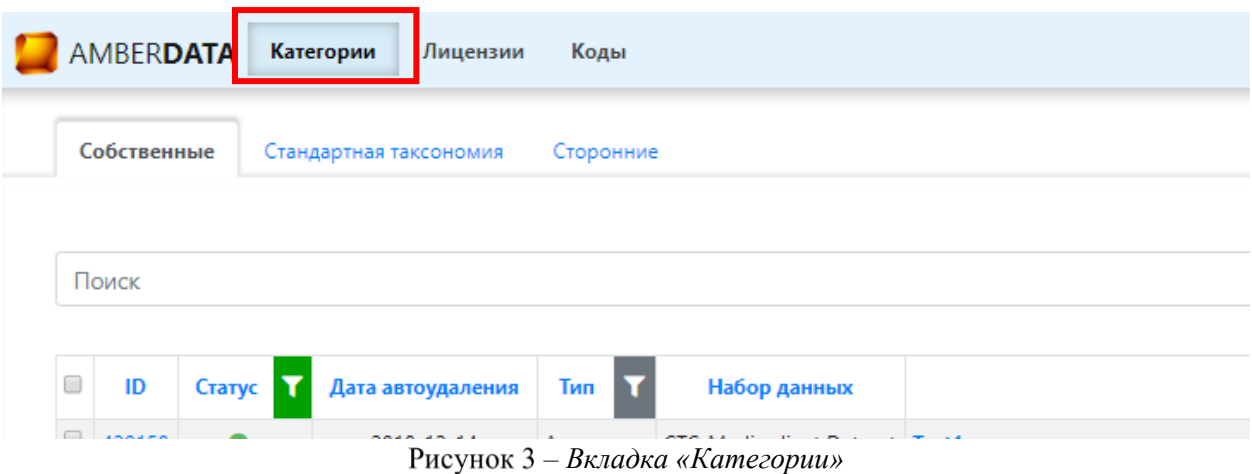

# <span id="page-5-2"></span>**3.1.1. Основные функции**

Основными функциями на вкладке «**Категории**» являются:

- Поиск категорий
- Фильтрация категорий
- Сортировка категорий

# <span id="page-5-3"></span>3.1.1.1. Поиск категорий

Для поиска нужной вам категории на вкладке **Категории** в поле «**Поиск**» введите ID категории, частично или полностью имя категории или ее описание. Нажмите значок  $\mathsf Q$ в конце строки поиска [\(Рисунок 4\)](#page-6-2).

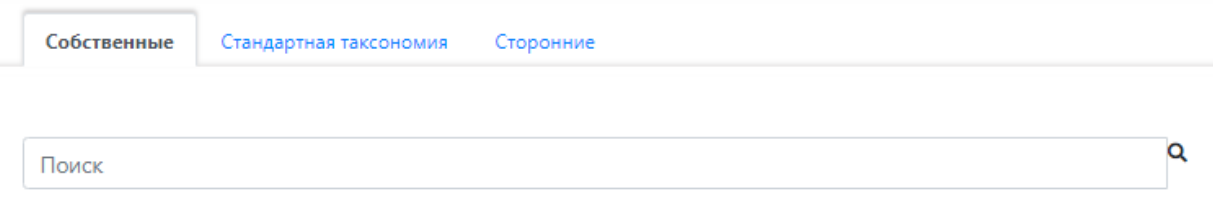

<span id="page-6-2"></span>*– Строка поиска*

# <span id="page-6-0"></span>3.1.1.2. Фильтрация категорий

На вкладке **Категории** существует возможность фильтрации категорий по статусу и типу сегментов. Для фильтрации нажмите значок  $\blacktriangledown$  в шапке таблицы сегментов [\(Рисунок 5\)](#page-6-3). Далее выберите необходимые параметры.

| Собственные<br>Стандартная таксономия |        |        |                   | Весь трафик |                      |                        | Сторонние |                                       |          |  |  |  |
|---------------------------------------|--------|--------|-------------------|-------------|----------------------|------------------------|-----------|---------------------------------------|----------|--|--|--|
|                                       |        |        |                   |             |                      |                        |           |                                       |          |  |  |  |
| Interest / Auto /                     |        |        |                   |             |                      |                        |           |                                       |          |  |  |  |
|                                       |        |        |                   |             |                      |                        |           |                                       |          |  |  |  |
|                                       | ID     | Статус | Дата автоудаления |             | Тип<br>T             | Набор данных           |           | Имя (кол-во: 135)                     | Описание |  |  |  |
|                                       | 279656 |        |                   |             |                      |                        |           | <b>Auto</b>                           |          |  |  |  |
|                                       | 279818 |        | ٠                 | Δ           |                      | <b>Bce</b>             |           | Auto / Foreign auto                   |          |  |  |  |
|                                       | 311347 |        |                   |             |                      |                        |           | <b>Business / Automation</b>          |          |  |  |  |
|                                       | 279862 |        |                   |             | Стрим<br>√ Аудитория |                        |           | Auto / Foreign auto / Kia             |          |  |  |  |
|                                       | 279878 |        |                   | Α           |                      |                        |           | Auto / Foreign auto / Mitsubishi      |          |  |  |  |
|                                       | 279816 |        |                   | A           |                      | $\Box$ LAL             |           | Auto / Trucks                         |          |  |  |  |
|                                       | 279676 |        |                   | А           |                      | Поисковые запросы      |           | Auto / Domestic auto                  |          |  |  |  |
|                                       | 279684 |        |                   | А           | _ Адрес              |                        |           | Auto / Domestic auto / VAZ            |          |  |  |  |
|                                       | 279682 |        |                   | А           |                      | Адресная маска         |           | Auto / Domestic auto / UAZ            |          |  |  |  |
|                                       | 279918 |        |                   | Α           |                      | Адреса разделов сайтов |           | Auto / <b>Autoservice</b>             |          |  |  |  |
|                                       | 279888 |        |                   | А           |                      |                        |           | Auto / Foreign auto / Renault         |          |  |  |  |
|                                       | 279842 |        |                   |             | Аудитория            | Amber data             |           | Interest / Auto / Foreign auto / Ford |          |  |  |  |

<span id="page-6-3"></span>*– Настройка фильтра категорий*

# <span id="page-6-1"></span>3.1.1.3. Сортировка категорий

На вкладке **Категории** существует возможность сортировки категорий по всем полям таблицы категорий. Для сортировки нажмите на заголовок столбца. Рядом с названием столбца появится стрелка (↑ - сортировка по возрастанию, ↓ - сортировка по убыванию) и номер в круглых скобках (уровень сортировки) [\(Рисунок 6\)](#page-7-2). Последующее нажатие на название столбца изменить тип сортировки (возрастание/убывание). Для того, чтобы сбросить сортировку по столбцу нажмите на **×** рядом с соответствующим название

#### столбца.

|                   | Собственные |                 | Стандартная таксономия   |           | Весь трафик  | Сторонние                                   |          |  |  |  |  |  |
|-------------------|-------------|-----------------|--------------------------|-----------|--------------|---------------------------------------------|----------|--|--|--|--|--|
|                   |             |                 |                          |           |              |                                             |          |  |  |  |  |  |
| Interest / Auto / |             |                 |                          |           |              |                                             |          |  |  |  |  |  |
|                   |             |                 |                          |           |              |                                             |          |  |  |  |  |  |
|                   |             | ↑ (2) ID Cтатус | Дата автоудаления        | T<br>Тип  | Набор данных | Имя (кол-во: 135)                           | Описание |  |  |  |  |  |
|                   | 279656      |                 |                          | Аудитория | Amber data   | Interest / Auto                             |          |  |  |  |  |  |
|                   | 279818      |                 |                          | Аудитория | Amber data   | Interest / Auto / Foreign auto              |          |  |  |  |  |  |
|                   | 311347      |                 | ۰                        | Аудитория | Amber data   | Interest / Business / Automation            |          |  |  |  |  |  |
|                   | 279862      |                 | ٠                        | Аудитория | Amber data   | Interest / Auto / Foreign auto / Kia        |          |  |  |  |  |  |
|                   | 279878      |                 |                          | Аудитория | Amber data   | Interest / Auto / Foreign auto / Mitsubishi |          |  |  |  |  |  |
|                   | 279816      |                 | ٠                        | Аудитория | Amber data   | Interest / Auto / Trucks                    |          |  |  |  |  |  |
|                   | 279676      |                 | $\overline{\phantom{a}}$ | Аудитория | Amber data   | Interest / Auto / Domestic auto             |          |  |  |  |  |  |

*– Сортировка категорий*

# <span id="page-7-2"></span><span id="page-7-0"></span>**3.1.2. Таксономия**

# <span id="page-7-1"></span>3.1.2.1. Собственная таксономия

На вкладке **Собственные** [\(Рисунок 7\)](#page-8-1) предоставлена возможность управления собственной таксономией:

- Создание сегментов
- Редактирование сегментов
- Копирование сегментов
- Скачивание информации по выбранным сегментам
- Скачивание всей таксономии
- Активирование сегментов
- Деактивированные сегментов

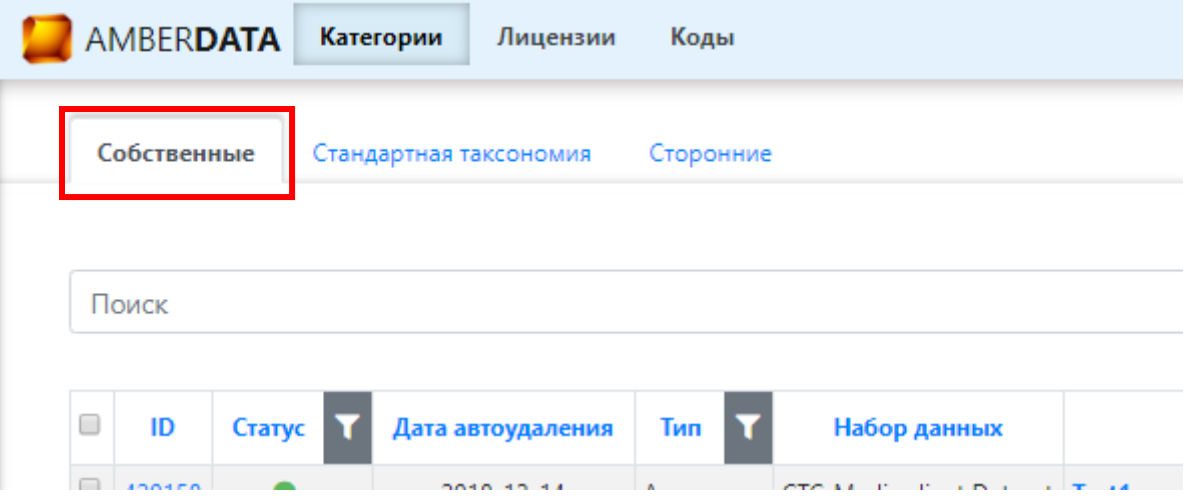

#### <span id="page-8-0"></span>**3.1.2.1.1. Создание сегментов**

Для создания сегмента нажмите на кнопку «**Создать**» в правой области экрана. [\(Рисунок 8\)](#page-8-2).

<span id="page-8-1"></span>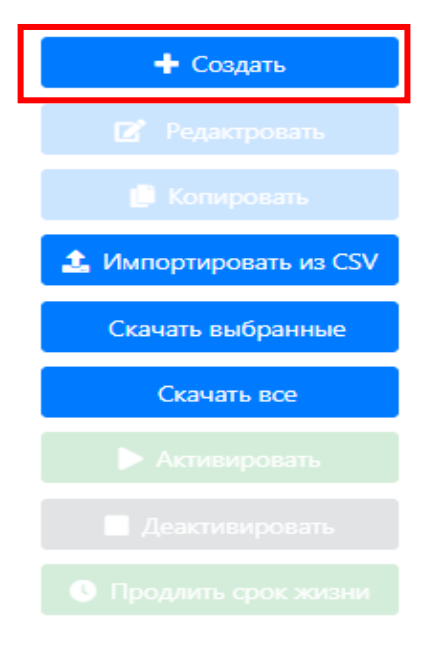

*– Кнопка «Создать»* 

<span id="page-8-2"></span>В появившемся окне [\(Рисунок 9\)](#page-9-1) необходимо заполнить следующие поля:

- $\bullet$  T<sub>HI</sub>
- Набор данных
- Родительская категория (необязательно для заполнения)
- Статус (по умолчанию активен)
- Имя
- Описание (необязательно для заполнения)
- Правила построения категории.

#### Создание категории

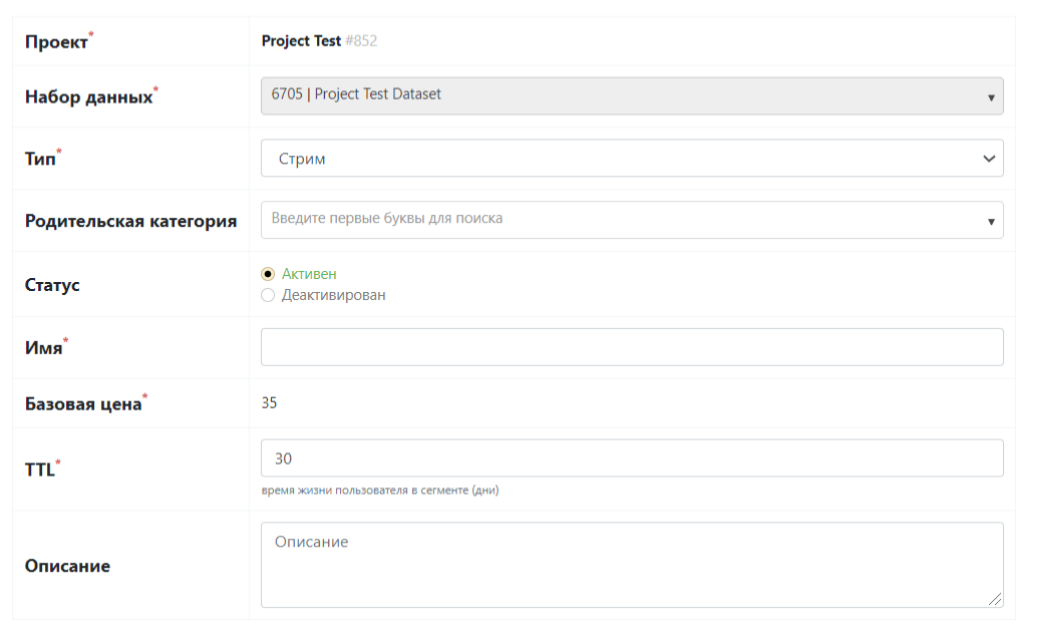

<span id="page-9-1"></span>*– Создание категорий* 

Существуют следующие типы сегментов:

- Стрим
- Аудитория
- LAL функционал работает в тестовом режиме
- Поисковые запросы функционал находится в разработке
- Адрес
- Адресная маска
- Адреса разделов сайтов
- <span id="page-9-0"></span>*3.1.2.1.1.1. Сегменты типа «Стрим»*

**«Стрим»** – категории, наполняемые данными, приходящими с кода (по тегам)*.*

#### **Тип данных** – Стрим

#### **Набор данных**:

Указать родительскую категорию, имя и описание сегмента.

**Правила построения категории**: при помощи кнопки «**Добавить**» выберите нужное:

• Условие OR,

• Добавить

- Условие AND,
- Условие NOT AND,
- Условие NOT OR,
- тэг

При выборе одного или нескольких из вышеперечисленных условий в **Правилах построения категории** добавится соответствующий блок правил, который необходимо заполнить одним или множеством тэгов (пример: tg:form) [\(Рисунок 10\)](#page-10-1). Для добавления следующего тэга в правило нажмите «**Добавить и продолжить**». Для завершения добавления нажмите «**Добавить и закрыть**».

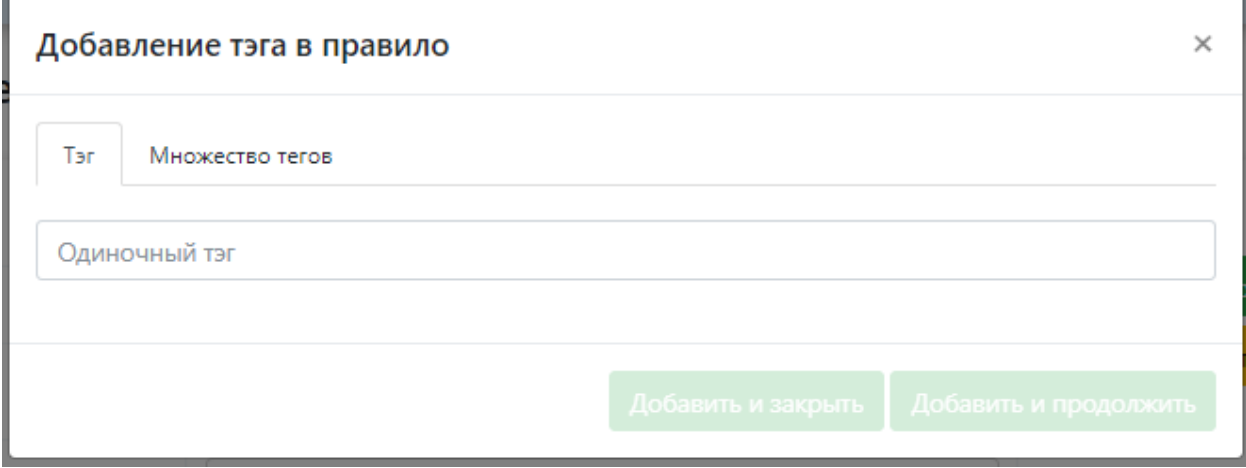

<span id="page-10-1"></span>*– Добавление тэга в правило*

После заполнения всех необходимых полей нажмите кнопку «**Добавить**» в правой верхней части формы создания категории.

Сегмент начнет наполняться на следующие сутки после его создания.

<span id="page-10-0"></span>*3.1.2.1.1.2. Сегменты типа «Аудитория»*

**Аудитория** – категория, которая строится из существующих категорий с применением логических правил (OR, AND, NOT AND, NOT OR), а также правил частоты/новизны.

**Тип** – Аудитория

**Набор данных** –

**Родительская категория** – Сегмент старшего уровня

**Имя** – в имени сегмента необходимо указать параметры частоты и новизны, чтобы избежать путаницы с одноименными сегментами без настроек частоты и новизны.

**Правила построения категории**: при помощи кнопки «**Добавить**» выберите нужное:

- Условие OR,
- Условие AND,
- Условие NOT AND,
- Условие NOT OR,
- Категорию

При выборе одного или нескольких из вышеперечисленных условий в Правилах построения категории добавится соответствующий блок правил, который необходимо заполнить одной или несколькими категориями [\(Рисунок 11\)](#page-11-0).

При добавлении категории в правило укажите Количество попаданий пользователя (частота), за период (новизна) и В категорию (ID категории из соответствующей таксономии). Для добавления следующей категории в правило нажмите «**Добавить и продолжить**». Для завершения добавления нажмите «**Добавить и закрыть**».

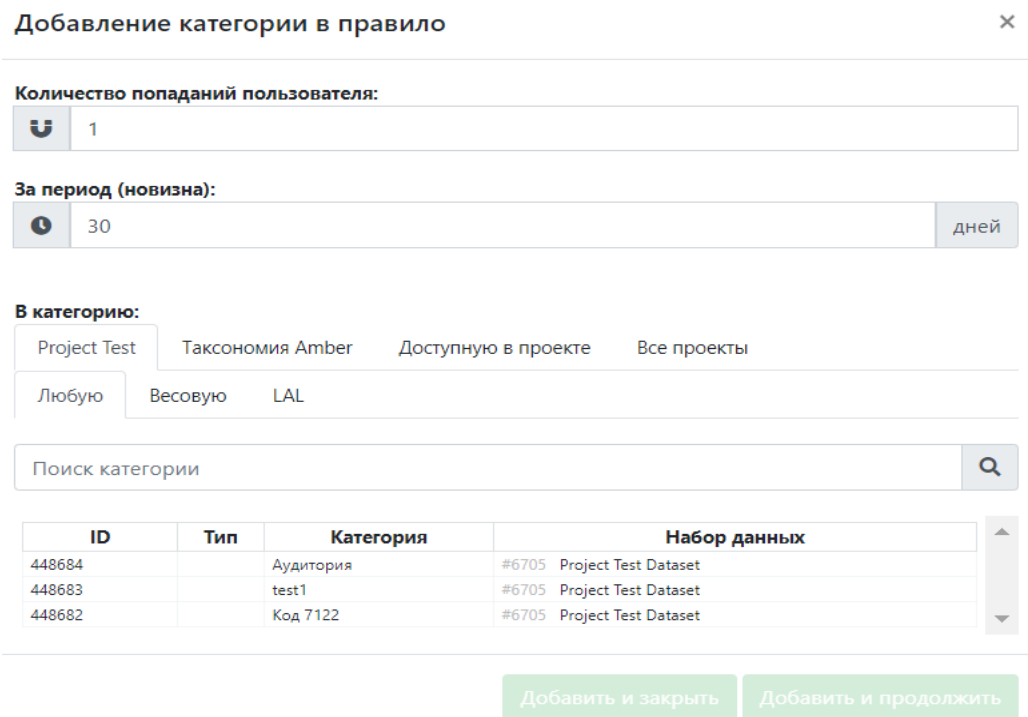

<span id="page-11-0"></span>*– Добавление категории в правило*

После добавления категорий в правило в форме ниже вы увидите логическую формулу правила построения категории [\(Рисунок 12\)](#page-12-0)

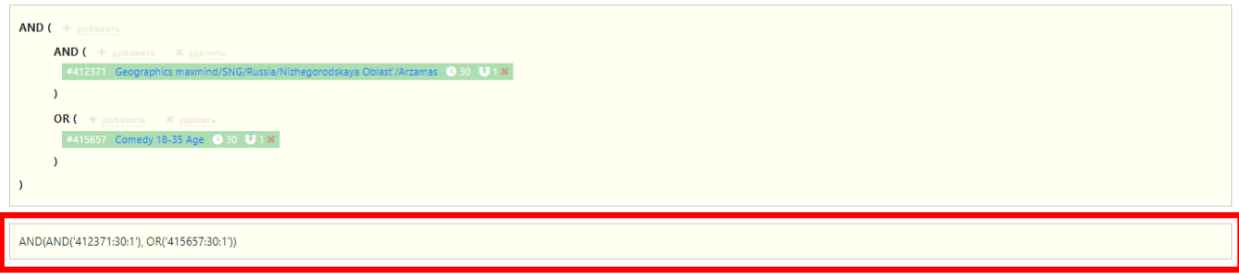

<span id="page-12-0"></span>*– Логическая формула правила построения категории*

После заполнения всех необходимых полей нажмите кнопку «**Добавить**» в правой верхней части формы создания категории.

Сегмент наполнится на следующие сутки после его создания с учетом всех указанных параметров частоты и новизны при условии, что сегменты входящие в его состав так же наполнены.

Для сегментов типа «**Аудитория**» после создания автоматически устанавливается установлена дата автоудаления – через 30 дней после их создания. По прошествии 30 дней категория автоматически будет деактивирована. Для увеличения срока жизни одной или нескольких категорий выберите категории из списка и нажмите кнопку «**Продлить срок жизни**» [\(Рисунок 13\)](#page-13-1). Срок жизни выбранных категорий будет составлять 30 дней с текущей даты.

Пример:

- Дата автоудаления у сегмента до увеличений срока жизни 2020-11-19
- Текущая дата 2020-11-16
- Дата автоудаления после увеличения срок жизни 2020-12-16

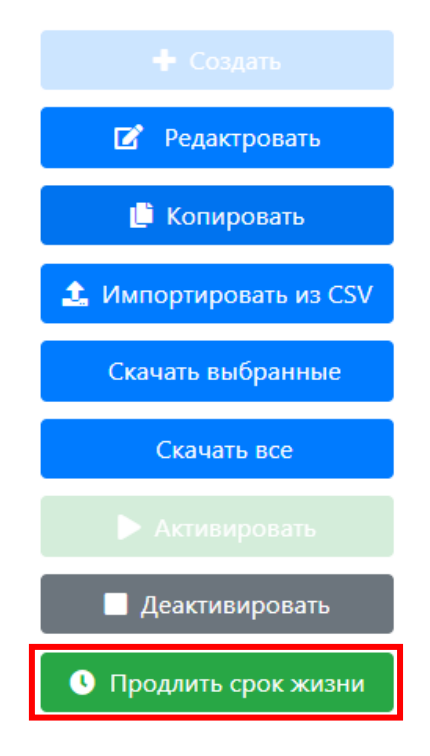

*– Кнопка «Продлить срок жизни»*

#### <span id="page-13-1"></span><span id="page-13-0"></span>*3.1.2.1.1.3. Сегменты типа «LAL» – функционал работает в тестовом режиме*

LAL – Look-a-like – категории, сформированные при помощи поиска аудитории, похожей на уже существующую группу пользователей по ряду критериев. В основе формирования данных категорий лежит машинное обучение.

**Тип** – LAL

#### **Набор данных** –

**Родительская категория** – Сегмент старшего уровня

#### **Правила построения категории**:

- Категория укажите ID, полное или частичное название категории, которая будет использоваться в качестве обучающей выборки.
- Фильтрующая категория если необходимо укажите ID, полное или частичное название категории, которая будет использоваться в качестве фильтрующей.
- Новизна по умолчанию 30 дней, укажите количество дней, за которое будут обработаны данные для формирования категории данного типа.
- Желаемый охват укажите желаемое количество уникальных пользователей в конечном сегменты. Обращаю ваше внимание, что качество категории типа «**LAL**» обратно пропорционально указанному охвату.

После заполнения всех необходимых полей нажмите кнопку «Добавить» в правой верхней части формы создания категории.

В связи с тем, что данный функционал находится на этапе тестирования, после создания сегмента свяжитесь с менеджером для уточнения сроков наполнения сегмента.

<span id="page-14-0"></span>*3.1.2.1.1.4. Сегменты типа «Поисковые запросы» запросы – функционал находится в разработке*

<span id="page-14-1"></span>*3.1.2.1.1.5. Сегменты типа «Адрес»*

**Адрес –** категория, которая позволяет собирать аудиторию пользователей, в истории посещений которых присутствуют определенные урлы. Осуществляет поиск по полному совпадению урлов из правил построения категории и урлов в истории посещения пользователя

**Тип** – Адрес

**Набор данных** –

**Родительская категория** – Сегмент старшего уровня

**Правила построения категории**: по одиночке при помощи кнопки «**Добавить адрес**» [\(Рисунок 14\)](#page-14-2) или списком вводятся адреса, по которым будет собираться сегмент **при полном совпадении.**

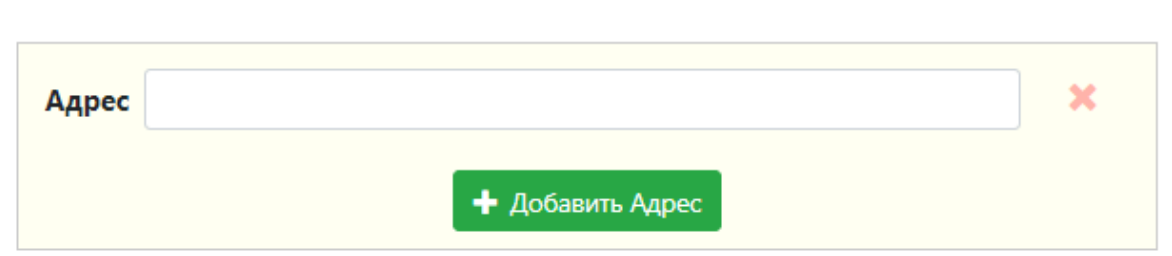

## Правила построения категории

<span id="page-14-2"></span>*– Добавление адреса в правило построения категории типа «Адрес»*

После заполнения всех необходимых полей нажмите кнопку «**Добавить**» в правой верхней части формы создания категории.

После создания сегмента данного типа в<https://my.amberdata.ru/#!/project/111/> из соображений безопасности менеджеру АмберДата приходит оповещение о создании категории. Далее менеджер проводит проверку и подтверждает возможность построения данной категории. Сегмент начнет наполняться на следующие сутки после подтверждения.

#### <span id="page-15-0"></span>*3.1.2.1.1.6. Сегменты типа «Адресная маска»*

**Адресная маска -** категория, которая позволяет собирать аудиторию пользователей, в истории посещений которых присутствуют урлы, содержащие определенные строки. Осуществляет поиск НЕ по полному совпадению урлов из правил построения категории и урлов в истории посещения пользователя, а по доменам/частям урлов

**Тип** - Адресная маска

#### **Набор данных** –

**Родительская категория** – Сегмент старшего уровня

#### **Правила построения категории**:

- Адрес страницы (url) содержит следующие строки
- Адрес страницы (url) оканчивается на следующие строки
- Адрес страницы (url) содержит вхождения строк по следующим правилам

По одиночке при помощи кнопки «**Добавить строку**» [\(Рисунок 15\)](#page-15-1) или списком вводятся адреса в соответствующие формы правил построения сегментов, по которым будет собираться сегмент по частичному совпадению.

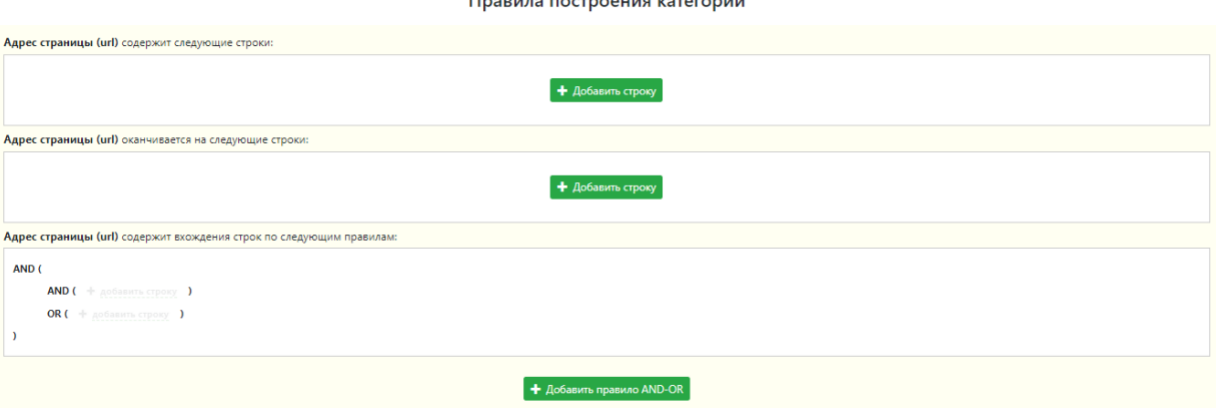

<span id="page-15-1"></span>*– Добавление строки в правило построения категории типа «Адресная маска»*

После заполнения всех необходимых полей нажмите кнопку «**Добавить**» в правой верхней части формы создания категории.

После создания сегмента данного типа в https://my.amberdata.ru/#!/project/111/ из соображений безопасности менеджеру АмберД[ата приходит оповещение о создан](https://my.amberdata.ru/#!/project/111/)ии категории. Далее менеджер проводит проверку и подтверждает возможность построения данной категории. Сегмент начнет наполняться на следующие сутки после подтверждения.

<span id="page-16-0"></span>*3.1.2.1.1.7. Сегменты типа «Адреса разделов сайтов»*

**Адреса разделов сайтов -** категория, которая позволяет собирать аудиторию пользователей, в истории посещений которых присутствуют адреса урлов, находящиеся в разделе или подразделах адреса, указанного в правиле. Осуществляет поиск НЕ по полному совпадению урлов из правил построения категории и урлов в истории посещения пользователя, а по доменам/разделам урлов.

**Тип** – Адреса разделов сайтов

#### **Набор данных** –

**Родительская категория** – Сегмент старшего уровня

**Правила построения категории**: по одиночке при помощи кнопки «**Добавить адрес**» [\(Рисунок 16\)](#page-16-1) или списком вводятся адреса, по которым будет собираться сегмент разделов и подразделов адресов, указанных в правиле.

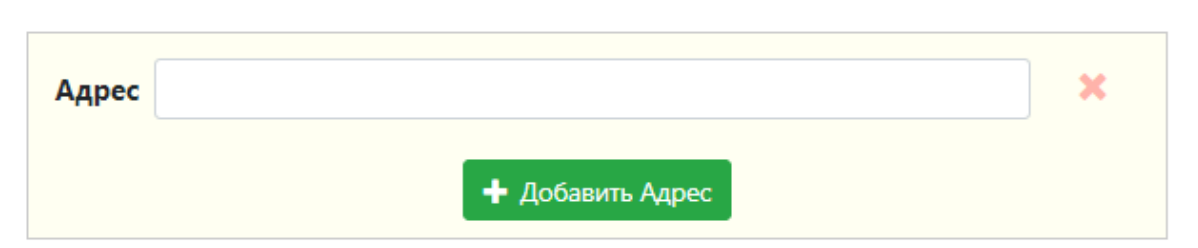

Правила построения категории

<span id="page-16-1"></span>*– Добавление адреса в правило построения категории типа «Адреса разделов сайтов»*

После заполнения всех необходимых полей нажмите кнопку «**Добавить**» в правой верхней части формы создания категории.

После создания сегмента данного типа в<https://my.amberdata.ru/#!/project/111/> из соображений безопасности менеджеру АмберДата приходит оповещение о создании категории. Далее менеджер проводит проверку и подтверждает возможность построения данной категории. Сегмент начнет наполняться на следующие сутки после подтверждения.

#### <span id="page-17-0"></span>**3.1.2.1.2. Редактирование сегментов**

Находясь в меню **Собственные** категории, выберите категорию, которую хотите отредактировать, поставив в первом столбце слева от категории галочку [\(Рисунок 17\)](#page-17-2). Далее нажмите «**Редактировать**» в правой верхней части окна [\(Рисунок 18\)](#page-17-3). Также окно редактирования категории можно открыть нажатием на имя категории.

| Поиск   |           | $\Omega$                     | • Создать         |                                          |                 |          |                                  |                                |
|---------|-----------|------------------------------|-------------------|------------------------------------------|-----------------|----------|----------------------------------|--------------------------------|
| ID      |           | Статус Дата автоудаления Тип | $\mathbf{r}$      | Набор данных                             | Имя (кол-во: 3) | Описание | Охват                            | В Редактровать                 |
| 1448684 |           | 2020-12-02                   |                   | Аудитория Project Test Dataset Аудитория |                 |          | $\mathbf{0}$                     | <b>1.</b> Импортировать из CSV |
| 448683  | $\bullet$ | 2020-12-02                   | Адресная<br>маска | Project Test Dataset test1               |                 |          | $\begin{array}{c} \n\end{array}$ | Скачать выбранные              |
| 448682  |           | ٠                            | Стрим             | Project Test Dataset Kog 7122            |                 |          | $\Omega$                         |                                |
|         |           |                              |                   |                                          |                 |          |                                  | Скачать все                    |

<span id="page-17-2"></span>*– Выбор сегмента*

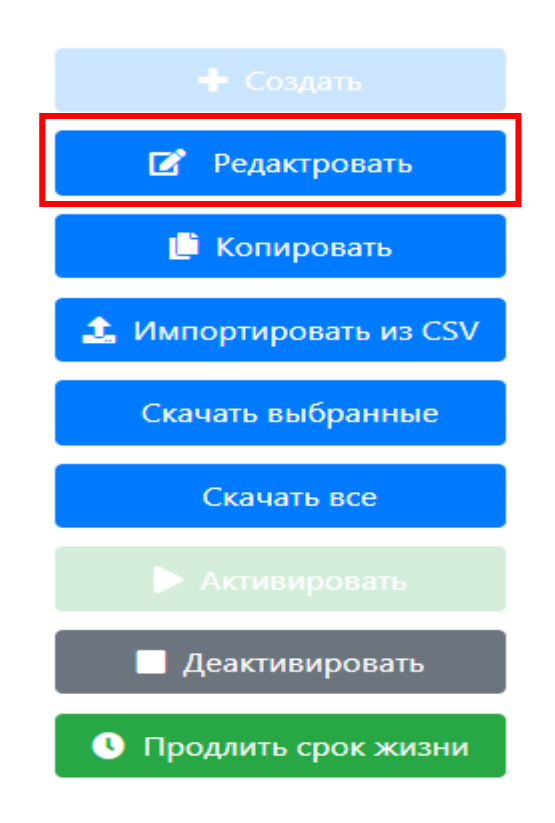

<span id="page-17-3"></span>*– Кнопка «Редактировать»*

#### <span id="page-17-1"></span>*3.1.2.1.2.1. Основная информация*

После нажатия кнопки «**Редактировать**», откроется окно редактирования выбранной категории. В данном окне вы можете изменить:

• Родительскую категорию

- Статус
- Имя
- Описание
- Правила построения категории.

Обращаю ваше внимание на то, что после редактирования правил построения категории типов «**Адрес**», «**Адресная маска**» и «**Адреса разделов сайтов**» в <https://my.amberdata.ru/#!/project/111/> потребуется повторное подтверждение возможности построения сегмента менеджером АмберДата.

После внесения всех необходимых изменений нажмите кнопку «**Сохранить изменения**» в правой верхней части окна [\(Рисунок 19\)](#page-18-1).

Если вы не хотите сохранять внесенные изменения, то нажмите кнопку «**Отменить изменения**» [\(Рисунок 19\)](#page-18-1).

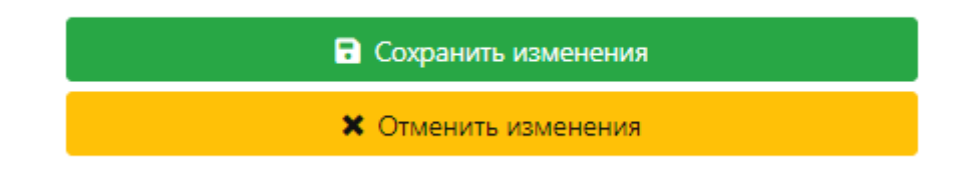

<span id="page-18-1"></span>*– Кнопки «Сохранить изменения» и «Отменить изменения»*

## <span id="page-18-0"></span>*3.1.2.1.2.2. Лицензии*

При редактировании сегмента вы также можете увидеть уже созданные для выбранного сегмента лицензии и создать новые [\(Рисунок 20\)](#page-18-2). Подробно о создании лицензии описано в разделе [3.2.2](#page-26-0)**.**

<span id="page-18-2"></span>

| / Interest / Hi-tech / Network security<br>ш<br>dataset: 6428 |  |           |                     |                                      |            |       |        |                |  |  |  |
|---------------------------------------------------------------|--|-----------|---------------------|--------------------------------------|------------|-------|--------|----------------|--|--|--|
|                                                               |  |           | Основная информация | Зависимые категории Граф<br>Лицензии |            |       |        |                |  |  |  |
| $\qquad \qquad \Box$                                          |  | <b>ID</b> | Cranye <b>Bull</b>  | Имя (кол-во: 2)                      | Описание   | Kawan | Oxnatt | $+$ Costan     |  |  |  |
|                                                               |  | 66917     |                     | Network security                     | yandex.ru  |       |        | В Редактровать |  |  |  |
|                                                               |  | 0 6592    | $\overline{11}$     | Network security                     | Google DBM |       |        |                |  |  |  |

*– Лицензии выбранной категории*

<span id="page-19-0"></span>В данном разделе находятся сегменты, при создании которых был использован выбранный сегмент [\(Рисунок 21\)](#page-19-2).

| Age / 18-24 (#449559)           |                       |        |                     |                        |          |  |  |  |  |
|---------------------------------|-----------------------|--------|---------------------|------------------------|----------|--|--|--|--|
| Основная информация<br>Лицензии |                       |        | Зависимые категории |                        |          |  |  |  |  |
|                                 |                       |        |                     |                        |          |  |  |  |  |
| ID                              | Craryc <b>T</b>       | Группы | ×                   | ↑ (1) Имя (кол-во: 10) | Описание |  |  |  |  |
| 449561                          | $\blacktriangleright$ |        | Age / 25-34         |                        |          |  |  |  |  |
| 449562                          | ь                     |        | Age / 35-44         |                        |          |  |  |  |  |
| 449563                          | $\blacktriangleright$ |        | Age / 45-54         |                        |          |  |  |  |  |
| 449564                          | ь                     |        | Age / 55-64         |                        |          |  |  |  |  |
| 449581                          | ь                     |        | Age $/ 65+$         |                        |          |  |  |  |  |

<span id="page-19-2"></span>*– Зависимые категории выбранной категории*

#### <span id="page-19-1"></span>**3.1.2.1.3. Копирование сегментов**

Находясь в меню **Собственные** категории, выберите категорию, которую хотите скопировать, поставив в первом столбце слева от категории галочку [\(Рисунок 17\)](#page-17-2). Далее нажмите «**Копировать**» в правой верхней части окна [\(Рисунок 22\)](#page-19-3).

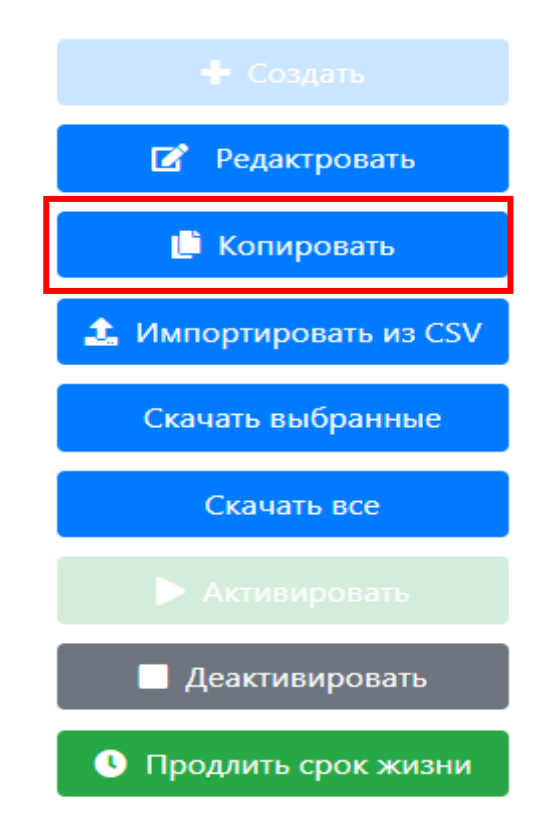

*– Кнопка «Копировать»*

<span id="page-19-3"></span>19 В открывшемся окне вы увидите форму создания сегмента. Для сегментов типа «**Стрим**» и «**Аудитория**» все поля будут заполнены идентично выбранной категории. Для сегментов типа «**Адрес**», «**Адресная маска**» и «**Адреса разделов сайтов**» будут скопированы у исходного сегмента следующие параметры для создания:

- $T$ ип
- Набор данных
- Родительская категория
- Имя
- Описание

Далее необходимо указать правила наполнения категории (**4.1.1. Создание категории**).

#### <span id="page-20-0"></span>**3.1.2.1.4. Скачивание информации по выбранным сегментам**

Находясь в меню **Собственные** категории, выберите одну или несколько категорий, о которых хотите получить информацию, поставив в первом столбце слева от категории галочку [\(Рисунок 17\)](#page-17-2). Далее нажмите «**Скачать выбранные**» в правой верхней части окна [\(Рисунок 23\)](#page-20-1).

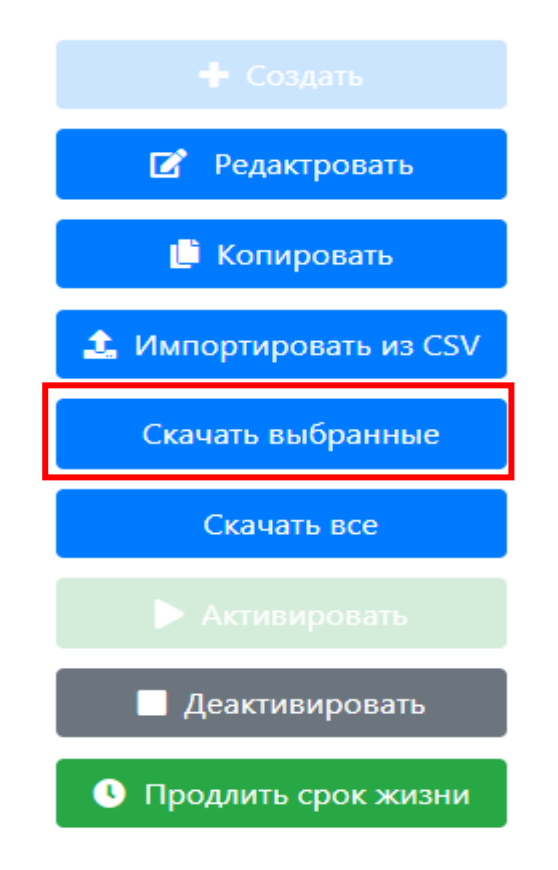

<span id="page-20-1"></span>*– Кнопка «Скачать выбранные»*

После нажатия кнопки автоматически или после запроса на скачивание на ваш компьютер будет загружен файл Categories\_csv в формате .csv с разделителем «запятая». В файле будут отображены следующие параметры для выбранных категорий:

- stream\_rule правила построения сегментов типа «Стрим»
- audience\_rule правила построения сегментов типа «Аудитория»
- $\bullet$  dataset description набор данных
- $pk$  ID категории
- groups category\_type тип категории
- pathname полный путь категории
- state статус  $(0 apxu$ вный,  $1 a$ ктивен,  $2 a$ еактивирован)
- $\bullet$  reach охват сегмента

#### <span id="page-21-0"></span>**3.1.2.1.5. Скачивание всей таксономии**

Для скачивания информации по всем собственным сегментам, находясь в меню **Собственные** категории, нажмите кнопку «**Скачать все**» в правой верхней части окна [\(Рисунок 24\)](#page-21-1).

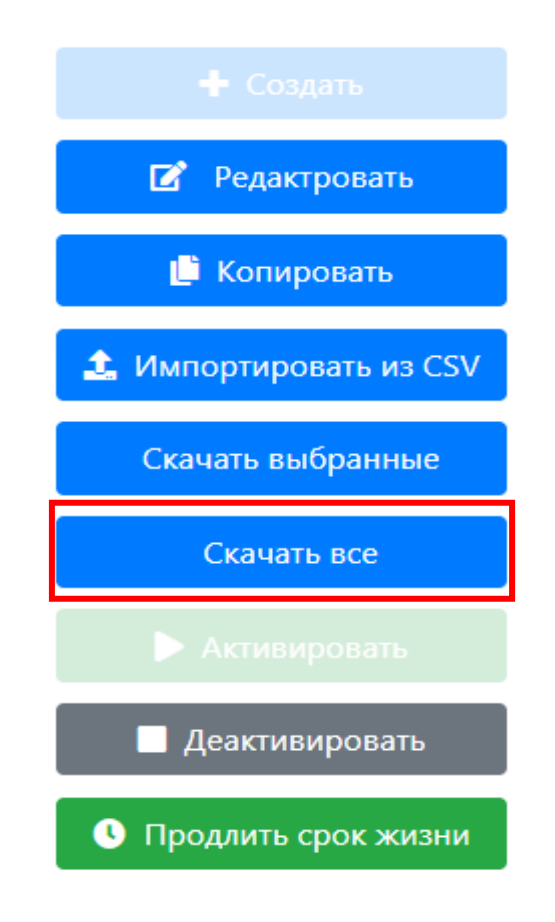

<span id="page-21-1"></span>*– Кнопка «Скачать все»*

После нажатия кнопки автоматически или после запроса на скачивание на ваш компьютер будет загружен файл Categories\_csv в формате .csv с разделителем «запятая». В файле будут отображены следующие параметры для выбранных категорий:

- stream\_rule правила построения сегментов типа «Стрим»
- audience\_rule правила построения сегментов типа «Аудитория»
- dataset description набор данных
- $pk$  ID категории
- groups category\_type тип категории
- pathname полный путь категории
- state статус  $(0 apxu$ вный,  $1 a$ ктивен,  $2 a$ еактивирован)
- $\bullet$  reach охват сегмента

#### <span id="page-22-0"></span>**3.1.2.1.6. Активирование сегментов**

Находясь в меню **Собственные** категории, выберите одну или несколько ранее деактивированных категорий, которые хотите активировать, поставив в первом столбце слева от категории галочку [\(Рисунок 17\)](#page-17-2). Далее нажмите «**Активировать**» в правой верхней части окна [\(Рисунок 25\)](#page-23-1).

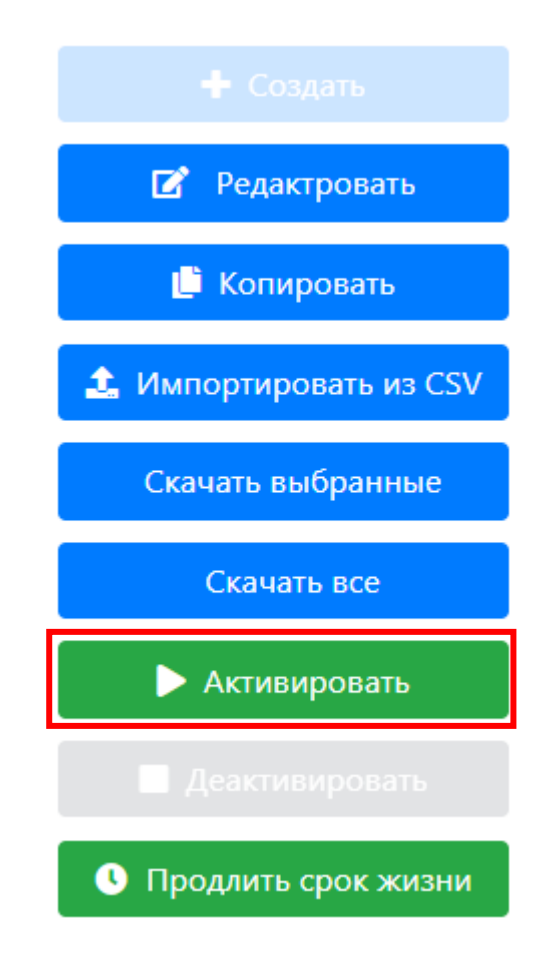

<span id="page-23-1"></span>После нажатия кнопки «**Активировать**» выбранные вами ранее деактивированные сегменты получат статус «**Активен**» и при следующей итерации процессинга снова начнут наполняться.

#### <span id="page-23-0"></span>**3.1.2.1.7. Деактивированные сегментов**

Находясь в меню **Собственные** категории, выберите одну или несколько активных категорий, которые хотите деактивировать, поставив в первом столбце слева от категории галочку [\(Рисунок 17\)](#page-17-2). Далее нажмите «**Деактивировать**» в правой верхней части окна [\(Рисунок 26\)](#page-23-2).

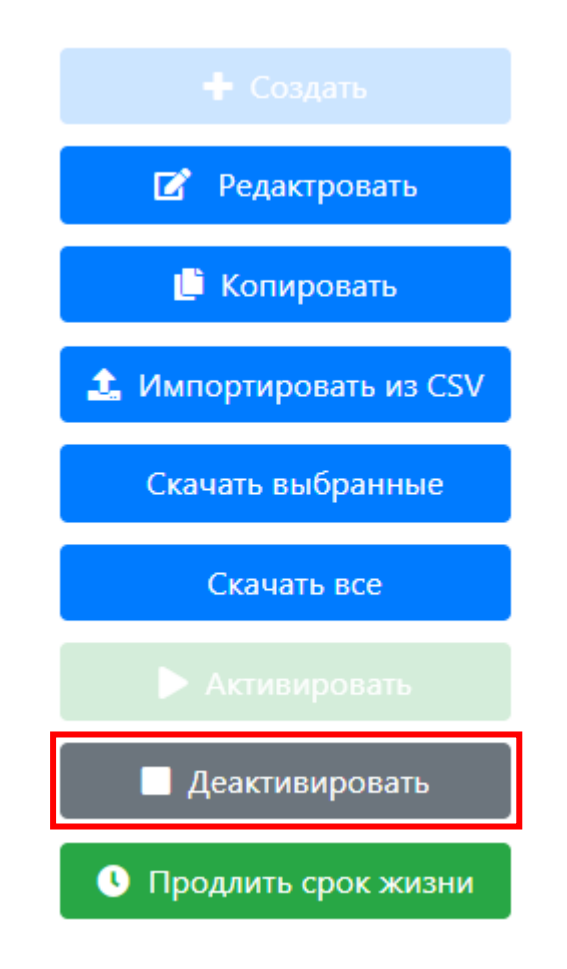

*– Кнопка «Деактивировать»*

<span id="page-23-2"></span>После нажатия кнопки «**Деактивировать**» выбранные вами активные сегменты получат статус «**Деактивирован**» и при следующей итерации процессинга перестанут наполняться.

# <span id="page-24-0"></span>**3.2. Вкладка Лицензии**

Для просмотра уже лицензированных сегментов, необходимо зайти в раздел «**Лицензии**». [\(Рисунок 27\)](#page-24-4).

![](_page_24_Picture_2.jpeg)

*– Лицензии*

# <span id="page-24-4"></span><span id="page-24-1"></span>**3.2.1. Основные функции**

# <span id="page-24-2"></span>3.2.1.1. Поиск лицензии

Для поиска нужной вам лицензии из уже созданных на вкладке **Лицензии** в поле «**Поиск**» введите ID категории, частично или полностью имя категории, Outbox, ID категории в системе, частично или полностью название лицензии. Нажмите значок  $Q_{B}$ конце строки поиска [\(Рисунок](#page-24-5) [28\)](#page-24-5).

![](_page_24_Picture_7.jpeg)

![](_page_24_Figure_8.jpeg)

## <span id="page-24-5"></span><span id="page-24-3"></span>3.2.1.2. Фильтрация лицензий

На вкладке **Лицензии** существует возможность фильтрации лицензий по статусу и типу категории и статусу лицензии. Для фильтрации нажмите значок  $\blacktriangledown$  в шапке таблицы лицензий [\(Рисунок 29\)](#page-25-1). Далее выберите необходимые параметры.

![](_page_25_Picture_0.jpeg)

*– Настройка фильтра лицензий*

# <span id="page-25-1"></span><span id="page-25-0"></span>3.2.1.3. Сортировка лицензий

На вкладке **Лицензии** существует возможность сортировки лицензий по всем полям таблицы лицензий. Для сортировки нажмите на заголовок столбца. Рядом с названием столбца появится стрелка (↑ - сортировка по возрастанию, ↓ - сортировка по убыванию) и номер в круглых скобках (уровень сортировки) [\(Рисунок 30\)](#page-26-2). Последующее нажатие на название столбца изменить тип сортировки (возрастание/убывание). Для того, чтобы сбросить сортировку по столбцу нажмите на **×** рядом с соответствующим название столбца.

![](_page_26_Picture_55.jpeg)

*– Сортировка лицензий*

# <span id="page-26-2"></span><span id="page-26-0"></span>**3.2.2. Лицензирование сегментов**

# <span id="page-26-1"></span>3.2.2.1. Создание лицензии

Для лицензирования сегмента в Yandex перейдите раздел Категории [\(Рисунок 31\)](#page-26-3).

![](_page_26_Picture_56.jpeg)

*– Раздел Категории*

<span id="page-26-3"></span>Находясь в меню Собственные категории, выберите категорию, которую хотите лицензировать, поставив в первом столбце слева от категории галочку [\(Рисунок 32\)](#page-27-0). Далее нажмите «Редактировать» в правой верхней части окна [\(Рисунок 33\)](#page-27-1). Также окно

| редактирования       |        | категории | можно                    |     | открыть                              | нажатием | на              | ИМЯ | категории. |          |
|----------------------|--------|-----------|--------------------------|-----|--------------------------------------|----------|-----------------|-----|------------|----------|
|                      | ID     | Статус    | Дата автоудаления        | Тип | Набор данных                         |          | Имя (кол-во: 5) |     |            | Описание |
| $\blacktriangledown$ | 449561 |           | $\overline{\phantom{a}}$ |     | Аудитория New Standard   Age / 25-34 |          |                 |     |            |          |
|                      | 449562 |           | $\overline{\phantom{a}}$ |     | Аудитория New Standard   Age / 35-44 |          |                 |     |            |          |
|                      | 449563 |           | $\overline{\phantom{a}}$ |     | Аудитория New Standard   Age / 45-54 |          |                 |     |            |          |
|                      | 449564 |           | $\overline{\phantom{a}}$ |     | Аудитория New Standard   Age / 55-64 |          |                 |     |            |          |
|                      | 449581 |           | $\overline{\phantom{a}}$ |     | Аудитория New Standard Age / 65+     |          |                 |     |            |          |

<span id="page-27-0"></span>*– Выбор категории*

![](_page_27_Figure_2.jpeg)

*– Кнопка «Редактировать*

<span id="page-27-2"></span><span id="page-27-1"></span>![](_page_27_Picture_55.jpeg)

<span id="page-28-0"></span>Необходимо заполнить следующие поля:

- **Статус**: «*Активирован*» (если необходимо сразу запустить выгрузку), если есть необходимость создать, а запустить позже, то – «*Деактивирован*».
- **Тип лицензии:**

*«Публичная*» - публичное лицензирование в эти системы Google, Yandex или Mail

«*Приватная*» - лицензирование в системы Yandex или Mail для конкретных пользователей рекламных кабинетов.

- **Выгрузить в (канал)** выбираем необходимого провайдера. Для Публичной лицензии в Yandex выберите (#3) Yandex main outbox из выпадающего списка. Для создания Приватной лицензии выберите Yandex. Для создания лицензий других типов и для других систем (кроме Yandex) обратитесь = к менеджеру Амбердата.
- **Открыть для** Аккаунт потребителя в системе (если необходимо).
- **ID Сегмента в системе** оставьте без изменения.
- **Название сегмента в системе** продублируйте название сегмента.
- **Цена сегмента + валюта** выберите тариф из предложенных.
- **Период лицензирования** по необходимости.

После заполнения всех необходимых полей нажмите кнопку «**Добавить**» в правой верхней части формы создания категории [\(Рисунок 36\)](#page-28-1). Для того, чтобы очистить заполненные поля нажмите «**Отменить изменения**» [\(Рисунок 36\)](#page-28-1). Чтобы вернуться к списку уже созданных для категории лицензий нажмите «**Вернуться к списку**» [\(Рисунок](#page-28-1)  [36\)](#page-28-1).

![](_page_28_Figure_13.jpeg)

*– Кнопки «Добавить», «Отменить изменения» и «Вернуться к списку»*

<span id="page-28-1"></span>Сегмент будет лицензирован в соответствующую систему на следующие сутки после после после после создания создания создания лицензии.

<span id="page-29-0"></span>Находясь в меню **Лицензии**, выберите лицензию, которую хотите отредактировать, поставив в первом столбце слева от лицензии галочку [\(Рисунок 37\)](#page-29-1). Далее нажмите «**Редактировать**» в правой верхней части окна [\(Рисунок 38\)](#page-29-2).

![](_page_29_Picture_49.jpeg)

*– Кнопка «Редактировать»*

<span id="page-29-2"></span><span id="page-29-1"></span>В отрывшейся форме редактирования лицензии вы можете изменить статус (активирован/деактивирован), название сегмента в системе и период лицензирования [\(Рисунок 39\)](#page-30-0)

![](_page_30_Picture_58.jpeg)

*– Редактирование лицензии*

<span id="page-30-0"></span>После внесения необходимых изменений нажмите кнопку «**Сохранить**» [\(Рисунок](#page-30-1)  [40\)](#page-30-1) в правой верхней части окна.

Для отмены внесенных изменений нажмите кнопку «**Отменить изменения**» [\(Рисунок 40\)](#page-30-1) в правой верхней части окна.

Для возврата к списку лицензий нажмите кнопку «**Вернуться к списку**» [\(Рисунок](#page-30-1)  [40\)](#page-30-1) в правой верхней части окна.

![](_page_30_Figure_5.jpeg)

<span id="page-30-1"></span>*– Кнопки «Добавить», «Отменить изменения» и «Вернуться к списку»*

# <span id="page-31-0"></span>3.2.2.3. Копирование лицензий

Находясь в меню **Лицензии**, выберите лицензию, которую хотите скопировать, поставив в первом столбце слева от лицензии галочку [\(Рисунок 37\)](#page-29-1). Далее нажмите «**Копировать**» в правой верхней части окна [\(0\)](#page-31-1).– Кнопка «Копировать»

<span id="page-31-1"></span>![](_page_31_Figure_2.jpeg)

В открывшемся окне вы увидите форму Добавления лицензии. У исходной лицензии будут скопированы следующие параметры для создания:

- Статус
- ID сегмента в системе
- Название сегмента в системе
- Цена сегмента + валюта
- Период лицензирования

После заполнения всех необходимых полей нажмите кнопку «**Добавить**» в правой верхней части окна для создания лицензии [\(Рисунок 41\)](#page-31-2).

Для отмены внесенных изменений нажмите кнопку «**Отменить изменения**» [\(Рисунок 41\)](#page-31-2) в правой верхней части окна.

Для возврата к списку лицензий нажмите кнопку «**Вернуться к списку**» [\(Рисунок](#page-31-2)  [41\)](#page-31-2) в правой верхней части окна.

![](_page_31_Figure_12.jpeg)

<span id="page-31-2"></span>*– Кнопки «Добавить», «Отменить изменения» и «Вернуться к списку»*

## <span id="page-32-0"></span>3.2.2.4. Скачивание информации по выбранным лицензиям

Находясь в меню **Лицензии**, выберите одну или несколько лицензий, о которых хотите получить информацию, поставив в первом столбце слева от категории галочку [\(Рисунок 37\)](#page-29-1). Далее нажмите «**Скачать выбранные**» в правой верхней части окна [\(Рисунок 42\)](#page-32-2).

![](_page_32_Figure_2.jpeg)

*– Кнопка «Скачать выбранные»*

<span id="page-32-2"></span>После нажатия кнопки автоматически или после запроса на скачивание на ваш компьютер будет загружен файл Licenses\_csv в формате .csv с разделителем «запятая». В файле будут отображены следующие параметры для выбранных категорий:

- Name название лицензии
- $\bullet$  Price цена
- $Current -$  валюта
- Description описание
- $segment_id ID$  сегмента в системе
- $category$  ID категории
- $\bullet$  client id ID клиента
- begin дата начала лицензии
- end дата окнчания лицензии
- state статус  $(1 \text{ark} \text{new})$  деактивирован)
- pk номер лицензии

#### <span id="page-32-1"></span>3.2.2.5. Скачивание всех лицензий

Для скачивания информации по всем созданным лицензиям, находясь в меню **Лицензии**, нажмите кнопку «**Скачать все**» в правой верхней части окна [\(Рисунок 43\)](#page-33-1).

![](_page_33_Figure_0.jpeg)

*– Кнопка «Скачать все»*

<span id="page-33-1"></span>После нажатия кнопки автоматически или после запроса на скачивание на ваш компьютер будет загружен файл Licenses\_csv в формате .csv с разделителем «запятая». В файле будут отображены следующие параметры для выбранных категорий:

- Name название лицензии
- $\bullet$  Price цена
- Currency валюта
- $\bullet$  Description описание
- segment  $id$  ID сегмента в системе
- $category ID$  категории
- client\_id ID клиента
- begin дата начала лицензии
- end дата окнчания лицензии
- state статус  $(1 \text{akrm} = 0 \text{akrm} = \text{akrm} = 0)$
- $pk$  номер лицензии

## <span id="page-33-0"></span>3.2.2.6. Активирование лицензий

Находясь в меню **Лицензии**, выберите одну или несколько ранее деактивированных лицензий, которые хотите активировать, поставив в первом столбце слева от лицензии галочку [\(Рисунок 37\)](#page-29-1). Далее нажмите «**Активировать**» в правой верхней части окна [\(Рисунок 44\)](#page-34-1).

![](_page_34_Picture_0.jpeg)

*– Кнопка «Активировать»*

<span id="page-34-1"></span>После нажатия кнопки «**Активировать**» выбранные вами ранее деактивированные лицензии получат статус «**Активен**» и при следующей итерации процессинга лицензированные сегменты снова будут выгружаться в рекламные системы.

<span id="page-34-0"></span>3.2.2.7. Деактивированные лицензий

Находясь в меню **Лицензии**, выберите одну или несколько активных лицензий, которые хотите деактивировать, поставив в первом столбце слева от лицензии галочку [\(Рисунок 37\)](#page-29-1). Далее нажмите «**Деактивировать**» в правой верхней части окна [\(Рисунок](#page-34-2)  [45\)](#page-34-2).

![](_page_34_Figure_5.jpeg)

<span id="page-34-2"></span>*– Кнопка «Деактивировать»*

После нажатия кнопки «**Деактивировать**» выбранные вами активные лицензии получат статус «**Деактивирован**» и при следующей итерации процессинга перестанут выгружать сегменты в рекламные системы.